$O$   $O$ OOPTION  $O$ 

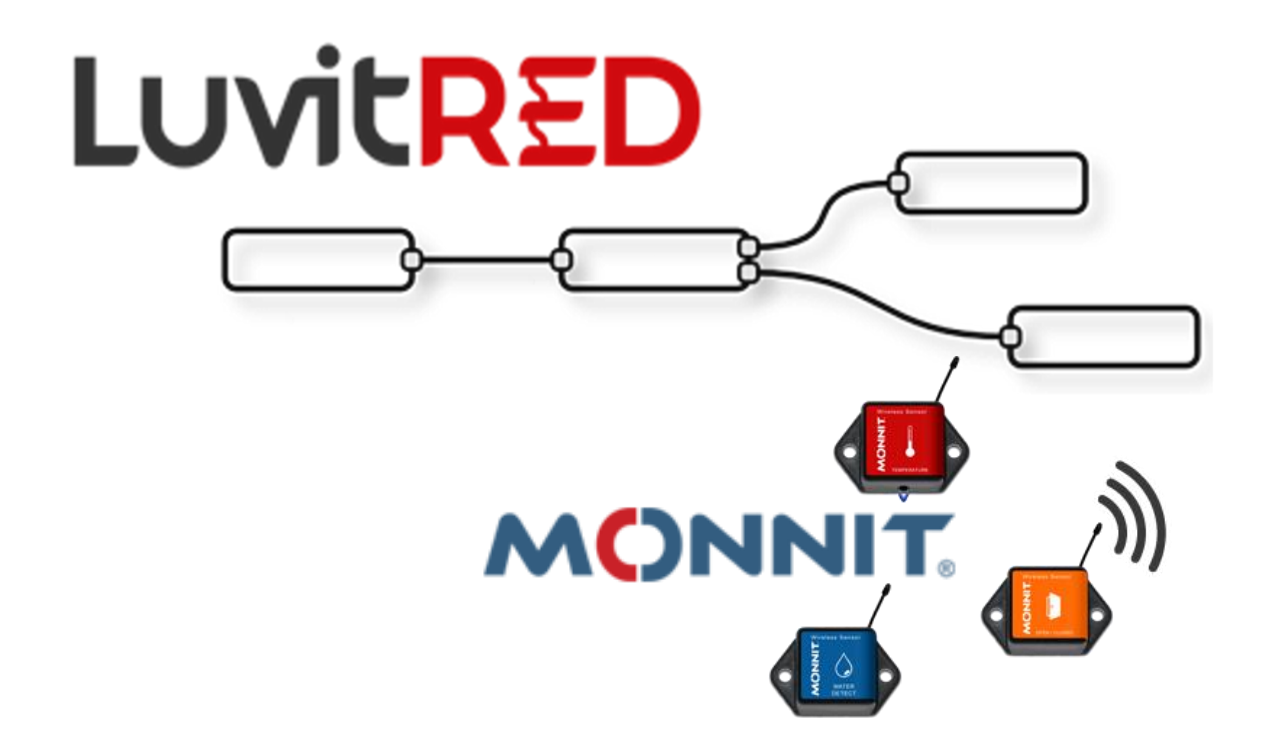

# **Monnit sensors using LuvitRED**

**Franco Arboleda**

**16-Feb-17**

## Table of Contents

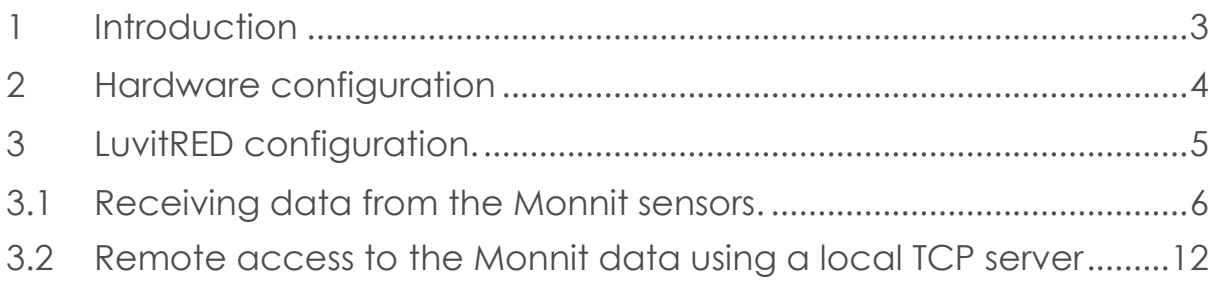

 $O$   $O$ OOPTION  $O$ 

### **1 Introduction**

This document explains how to connect Monnit sensors to the CloudGate and use them on LuvitRED.

This document was written using CloudGate's firmware version 2.72.0 and LuvitRED version 2.10.4. Although older versions of firmware and LuvitRED might work in the same way, we strongly recommend to upgrade to the above mentioned versions or newer in order to ensure the same results.

The following are the different variants of Monnit back slot expansion cards from Option:

|        | <b>Option Part # Frequency Band WiFi Support?</b>                                                 |     |  |
|--------|---------------------------------------------------------------------------------------------------|-----|--|
| CG2127 | 868 MHz                                                                                           | Yes |  |
| CG2128 | 900 MHz                                                                                           | Yes |  |
| CG2129 | 433 MHz                                                                                           | Yes |  |
| CG9104 | 900 MHz                                                                                           | Yes |  |
| Note:  | 1. CG2127, CG2128 and CG2129 are rear slot cards (Option)<br>2. CG9104 is front slot card (Bipom) |     |  |

**Table 1: Option's Monnit expansion card variants.**

The Option card and Monnit's sensor operate on the ISM 900 MHz (902-928 MHz) band as well as 868 MHz and 433 MHz bands.

The Monnit expansion is shown on [Figure 1 b](#page-2-0)elow:

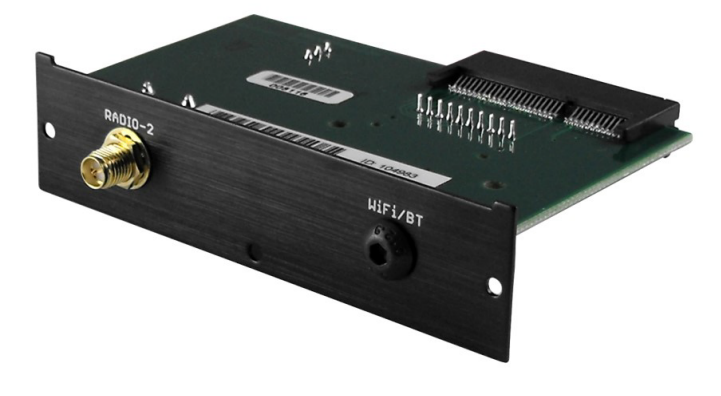

**Figure 1: Monnit expansion card with Wi-Fi (Optional)**

<span id="page-2-0"></span>For these configurations we are going to use the "Advanced Editor" of LuvitRED.

 $\circ$   $\circ$ OOPTION  $\circ$ 

#### **2 Hardware configuration**

Insert the Monnit card on the back slot of the CloudGate (See [Figure 2\)](#page-3-0):

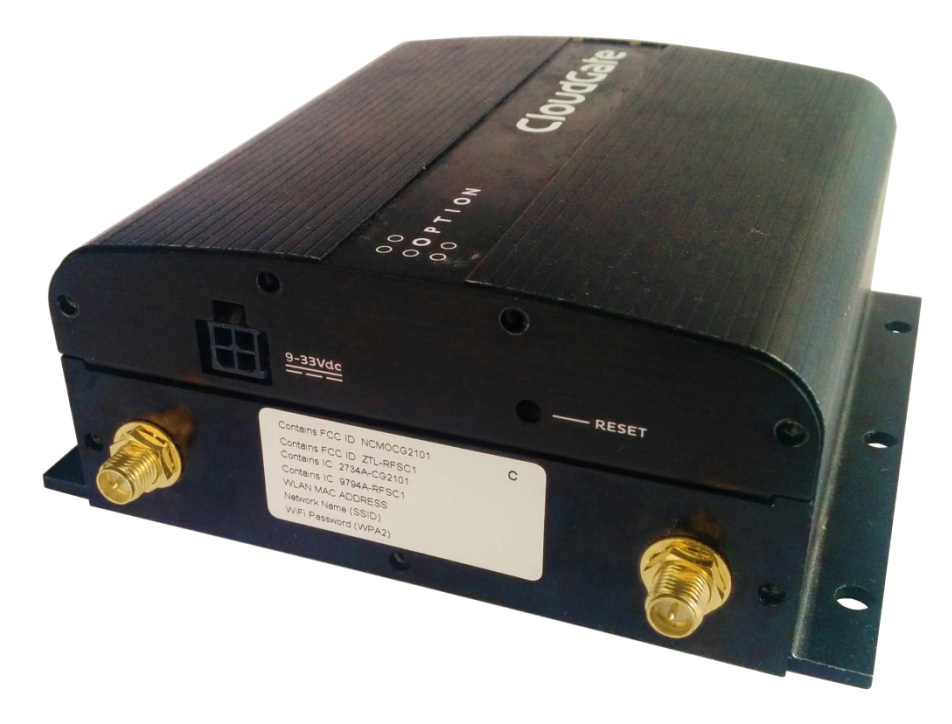

<span id="page-3-0"></span>**Figure 2: Monnit expansion card with Wi-Fi (CG2104) installed on CloudGate.** 

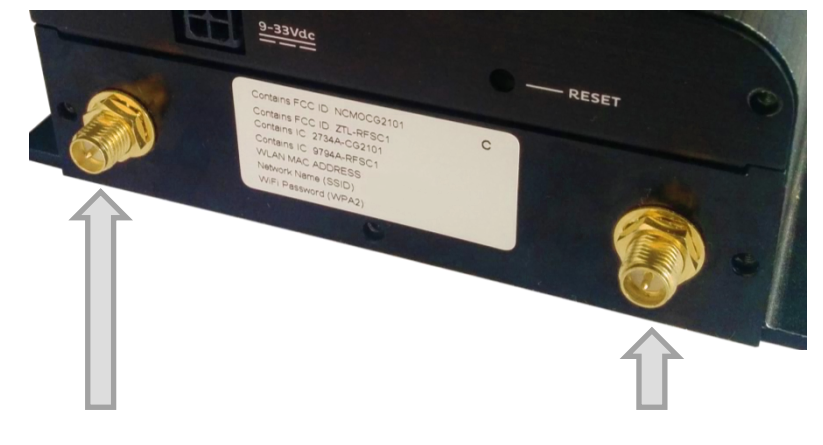

Install the correct antenna on the SMA-Male connectors (See [Figure 3\)](#page-3-1):

 **Monnit antenna Wi-Fi antenna**

**Figure 3: Correct antenna position.**

<span id="page-3-1"></span>**Note:** Make sure your sensors do not have the battery inserted in them yet.

 $\circ \circ$ OOPTION  $\circ$ 

#### **3 LuvitRED configuration.**

Go to the web interface of the CloudGate and then to the "Plugin" tab and sub-tab called "LuvitRED"

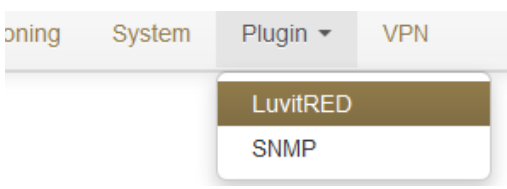

**Figure 4: Plugin tab, LuvitRED.** 

**Note:** Do not focus on the SNMP (Simple Network Management Protocol) sub-tab. This tab is not going to be used on this document.

Under the "Advanced Editor" of LuvitRED, there are two nodes that are related to Monnit (See [Figure 5\)](#page-4-0):

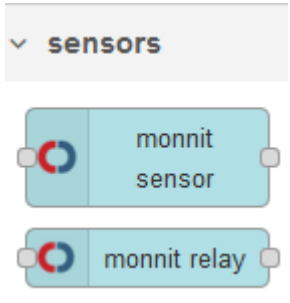

**Figure 5: Monnit nodes.** 

<span id="page-4-0"></span>In this document we only focused on the "monnit sensor" node. The "monnit relay" node is used to control the Monnit relay/control sensors, which are not going to be covered in this document.

 $\circ$ OOPTION  $\circ$ 

- <span id="page-5-0"></span>**3.1 Receiving data from the Monnit sensors.**
	- 1. Drag and drop a "monnit sensor" node:

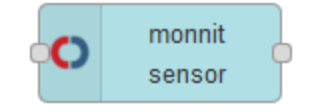

**Figure 6: monnit sensor node.** 

2. Configure the monnit sensor node in the following way:

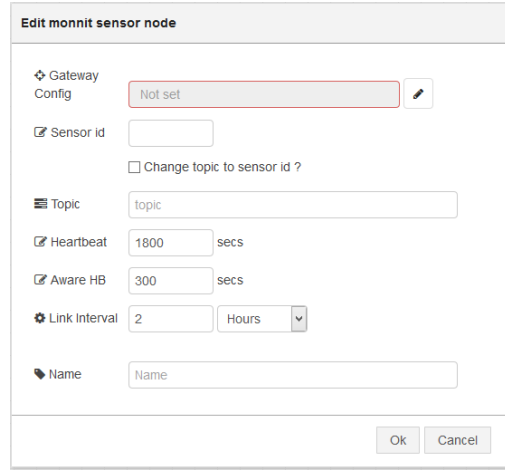

**Figure 7: Default monnit sensor node.** 

a. Add a **new** Gateway configuration by clicking on the pencil icon and configure the "Board type" for the **Option Monnit Gateway Back Card1** and click on "Add":

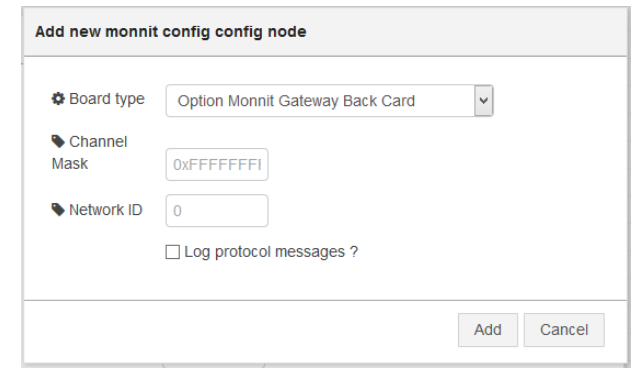

<sup>1</sup> Select the **Bipom Monnit Gateway Front Card (CG9104-900MT-A)** in case you are using Bipom expansion card.

**Figure 8: Selecting the back slot card.** 

- i. The "Channel Mask" is by default 0xFFFFFFFF, this means that the CloudGate will allow the 32 available channels in order to find sensors.
- ii. The "Network ID" is by default 0, this means that the ID is randomly generated. Change this value manually to make sure there are no conflics when using more than one Gateway. The maximum value for a network ID is **255**.
- b. On the node configuration type the "Sensor id" of the monnit sensor we are going to monitor (See [Figure 9](#page-6-0) for an example on where to find the sensor information). We are going to use a temperature sensor for this example, because of this, we will type **temperature** as the "Topic". We are going to change the "Heartbeat" to 10 seconds and the "Aware HB" to 5 seconds (these heartbeats are just for our testing). Finally, we are going to change the "Name" of the node to **Temp\_Sensor**. Click on "OK" when finished (See [Figure](#page-7-0) [10\)](#page-7-0):

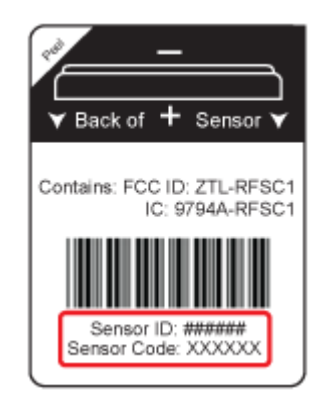

<span id="page-6-0"></span>**Figure 9: Monnit sensor information example (sensor bottom label).** 

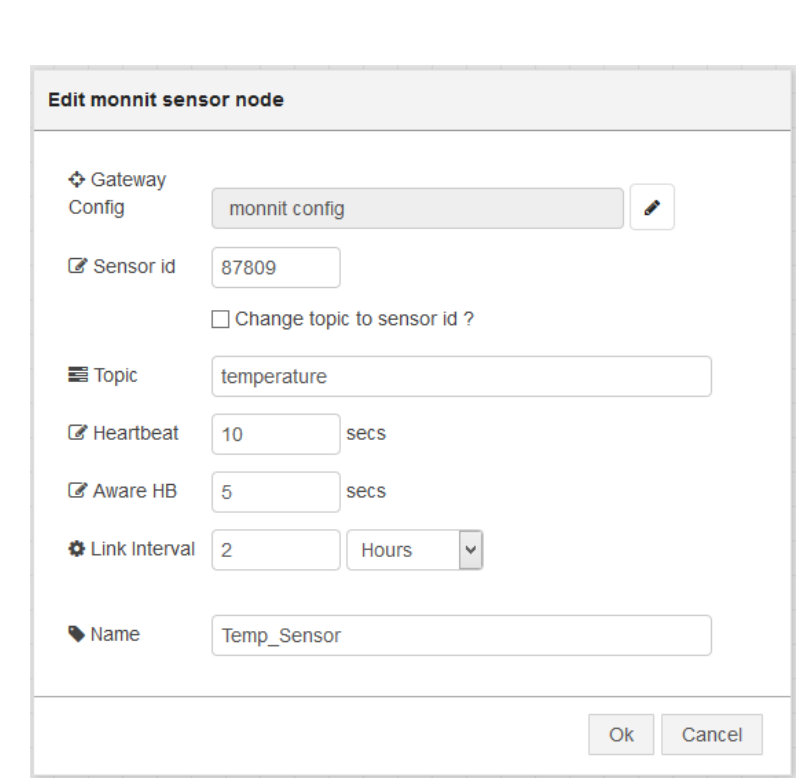

 $\circ$ 

 $\circ$ 

**OOPTION** 

**Figure 10: Final node configuration.** 

- <span id="page-7-0"></span>i. The "Hearbeat" is the normal reporting interval.
- ii. The "Aware HB" is a special reporting interval when the sensor enters a certain range. At this moment the range is the one programmed at factory and it could be changed using the iMonnit platform (not via LuvitRED)
- iii. "Link interval" is the interval to maintain the link between the sensor and the Gateway.

This node is now configured to send out the information from that specific temperature sensor. Now we need to display the data:

1. Drag and drop two debug nodes and configure one to output a "complete msg object" (See [Figure 12](#page-8-0) - do not change the other debug node):

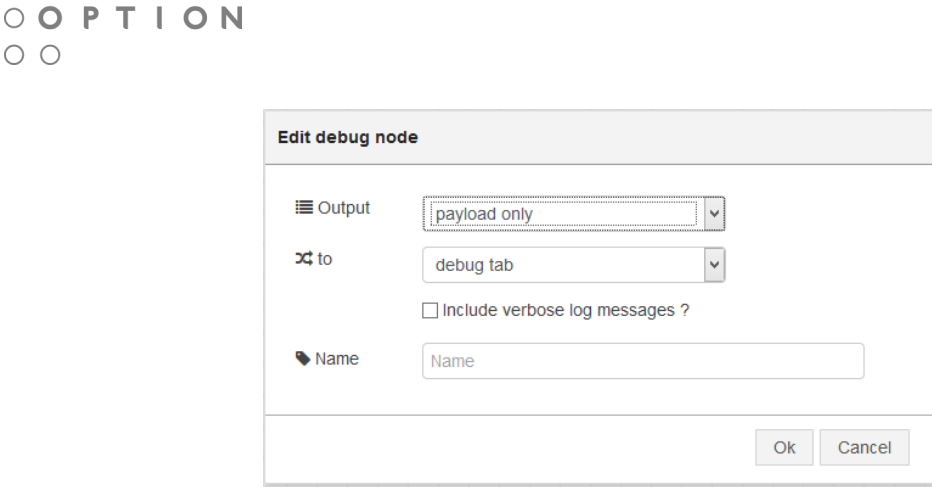

 $\circ$   $\circ$ 

 $\circ$ 

**Figure 11: Standard debug node configuration.**

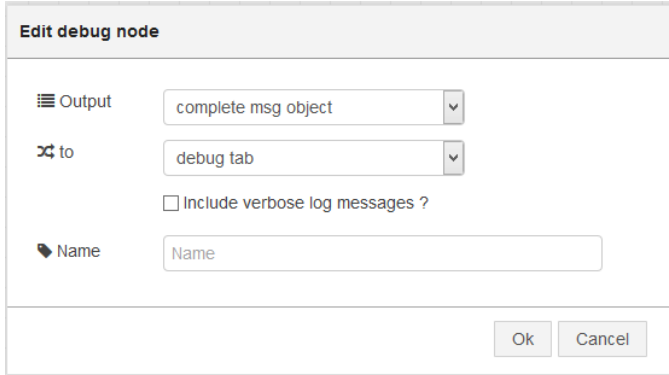

**Figure 12: complete msg object debug node configuration.**

<span id="page-8-0"></span>**Note:** We actually only need one debug node to show the values coming from the sensor, but for this example we are using two debug nodes to compare the information shown by the standard one and by the "complete msg object" one (the information is always there, but the standard debug configuration does not show it all).

2. Let's connect the nodes together in the following way:

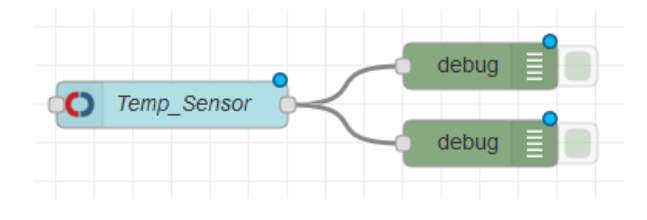

**Figure 13: Final Configuration.**

3. Click on "Deploy" and wait for the "Temp\_Sensor" node status to say "waiting for sensor" (LuvitRED versions older than 2.9.13) or "registered" (LuvitRED versions starting from version 2.9.13):

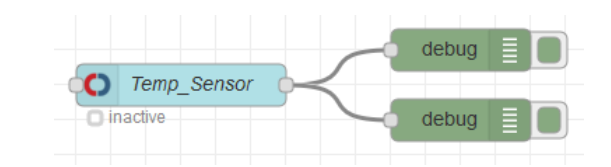

**Figure 14: Temp\_Sensor node status "inactive".**

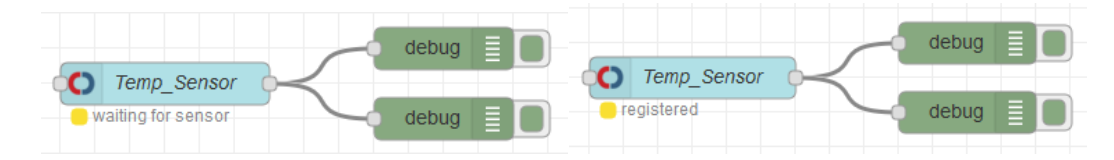

**Figure 15: Temp\_Sensor node status "waiting for sensor" or "registered" (Depending on the LuvitRED version).**

Insert the battery into the sensor and wait for it to register on our configuration when the node status becomes "active" (LuvitRED versions older than 2.9.13) or "joined" (LuvitRED versions starting from version 2.9.13):

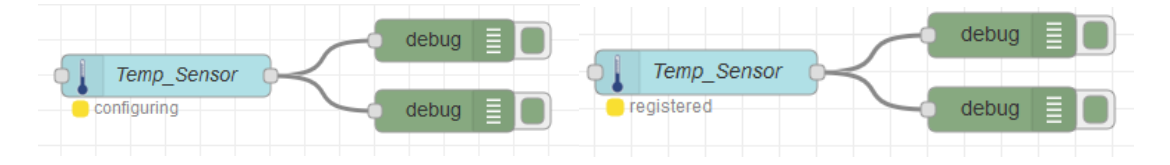

**Figure 16: Temp\_Sensor node status "configuring" or "registered" (Depending on the LuvitRED version).**

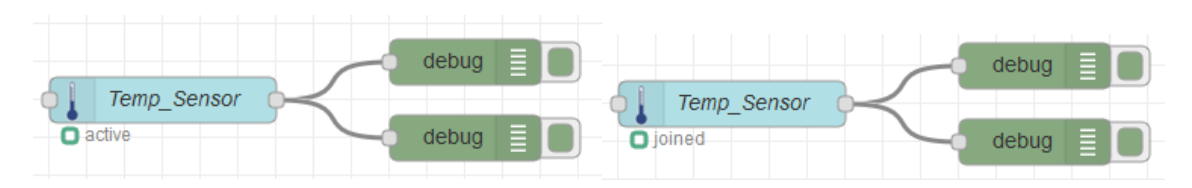

**Figure 17: Temp\_Sensor node status "active" or "joined" (Depending on the LuvitRED version).**

 $O$ OOPTION  $O$   $O$ 

We should now be seeing the values being reported by the sensor under the debug tab:

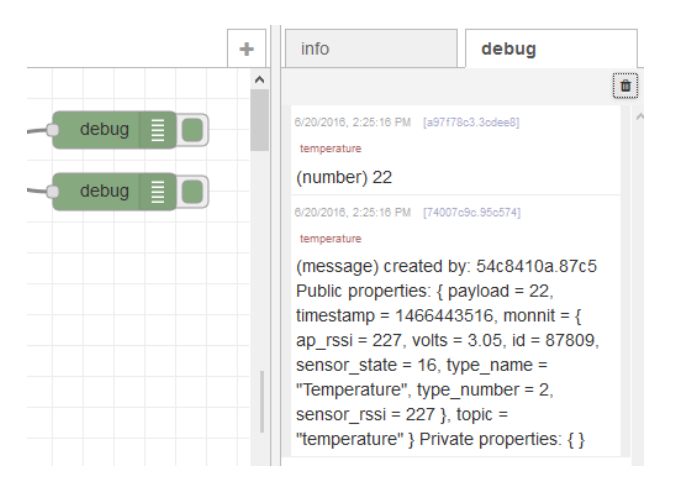

**Figure 18: Values coming from the temperature sensor.**

The first line is coming from the default debug node as it only shows the payload which in the temperature sensor is just the actual temperature (in Degrees Celsius).

The second line is coming from the debug node configured to output the "complete msg object", on that line we can see the payload (the value as on the first line), but we can also see in deep information about the sensor inside the monnit section of the message:

(message)created by: 54c8410a.87c5 Public properties: { **payload = 22**, timestamp = 1466443516, **monnit = { ap\_rssi = 227, volts = 3.05, id = 87809, sensor\_state = 16, type\_name = "Temperature", type\_number = 2, sensor\_rssi = 227 }**, topic = "temperature" } Private properties: { }

The information included is:

- ap\_rssi: AP RSSI
- volts: battery voltage
- id: sensor ID
- sensor\_state: sensor state (numeric)
- type name: type of sensor (text)
- type\_number: type of sensor (numeric)
- sensor\_rssi: sensor RSSI

More sensors can be included into the configuration using the same steps explained above.

#### **3.2 Remote access to the Monnit data using a local TCP**

#### **server**

For this example we are going to start a local TCP server running on the CloudGate that will print a formatted version of the same information we saw over the debug tab, but on a TCP connection.

This TCP connection can be started remotely by a computer that wants to obtain the readings from the Monnit sensor.

Of course, this is not the only possibility with LuvitRED, we could also send this information to a remote server or take an action (send an SMS or an email) if a value is higher or lower than a threshold, etc.

Drag and drop a TCP out node:

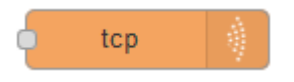

**Figure 19: TCP out node.**

In order to start a local TCP server on the CloudGate, we need to modify the following parameters on the TCP output node:

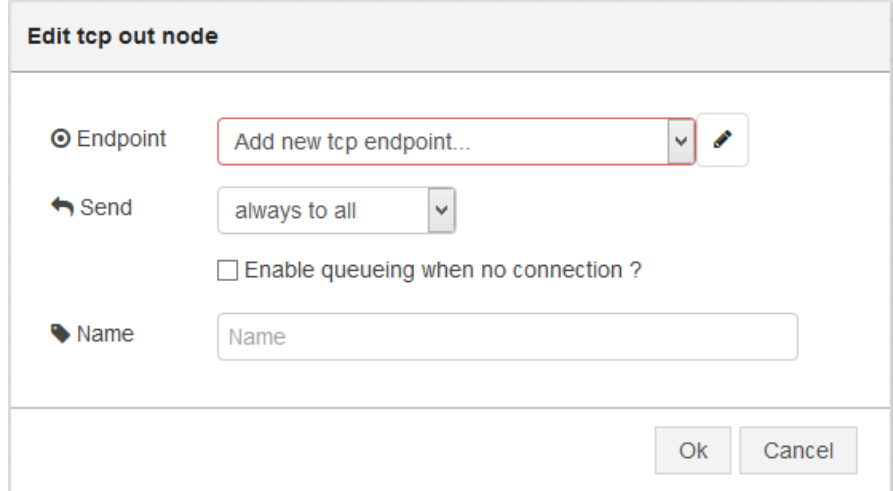

**Figure 20: Default TCP out node.**

 $\circ \circ$ OOPTION  $\circ$   $\circ$ 

Add a new "Endpoint" by clicking over the pencil icon. The new endpoint should have the following configuration:

- 1. Change the "Type" to "Start local TCP server"
- 2. Change the "Port" to any port you would like to use for this test. On this example we are going to use TCP port 4000
- 3. Check the "Automatically open hole in firewall?" setting to allow incoming WAN connections to the port.
- 4. Keep the rest of the settings as default.

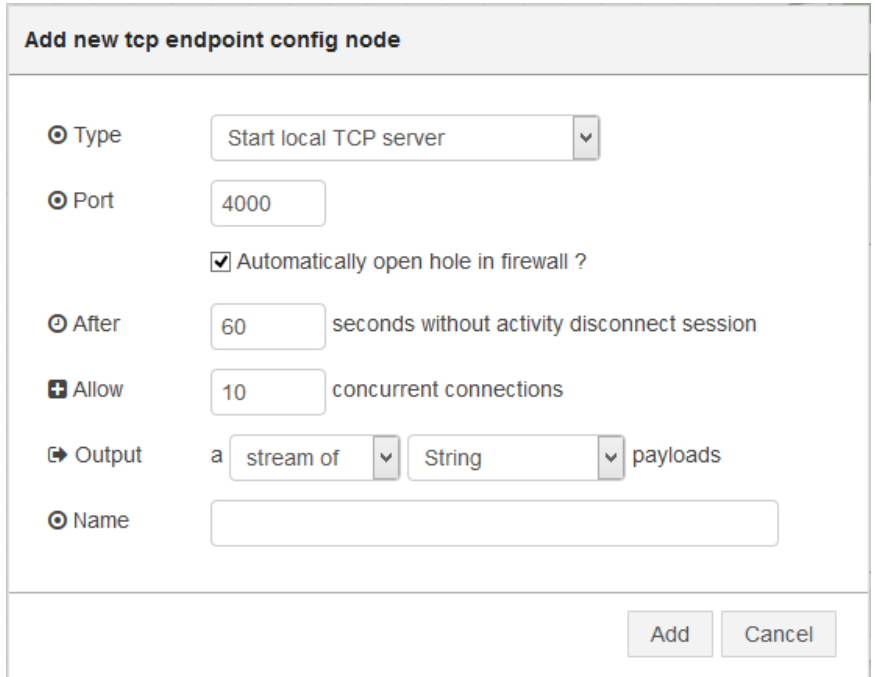

**Figure 21: Configuration of the TCP endpoint.**

Click on "Add" to close the "Endpoint" configuration.

 $\circ \circ$ OOPTION  $\circ$   $\circ$ 

Once back on the node configuration, change the name of the node to something descriptive like *tcpout:*

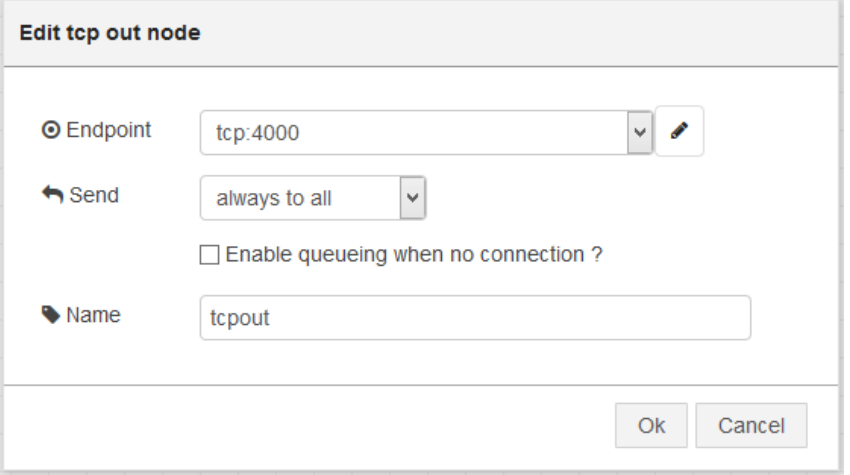

**Figure 22: TCP out node configuration finished.**

Drag and drop a template node:

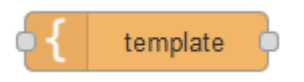

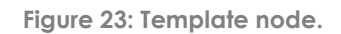

Change the content of the template node to (See [Figure 24\)](#page-14-0):

**The temperature is: {{payload}}\r**

**The battery voltage is: {{monnit.volts}}\r**

```
\circ \circOOPTION
\circ \circ
```
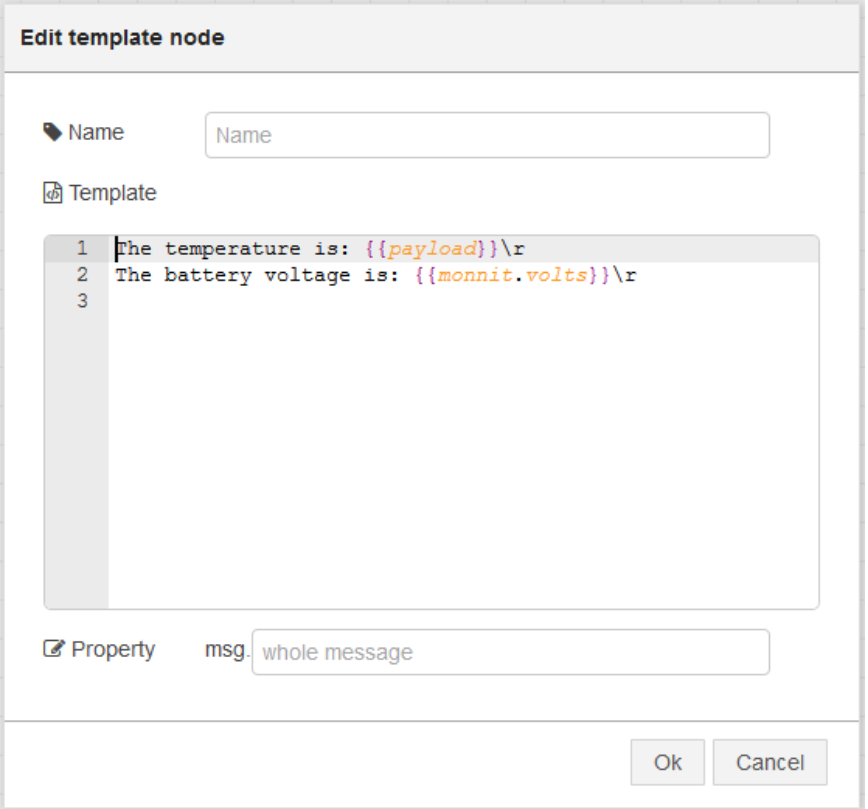

**Figure 24: Template node configured.**

<span id="page-14-0"></span>**Note:** Mind the extra line (line 3). This help with the visualization of the data once we are connected to the TCP server.

Let's connect the nodes together (including the Monnit configuration we did in section [3.1\)](#page-5-0) in the following way:

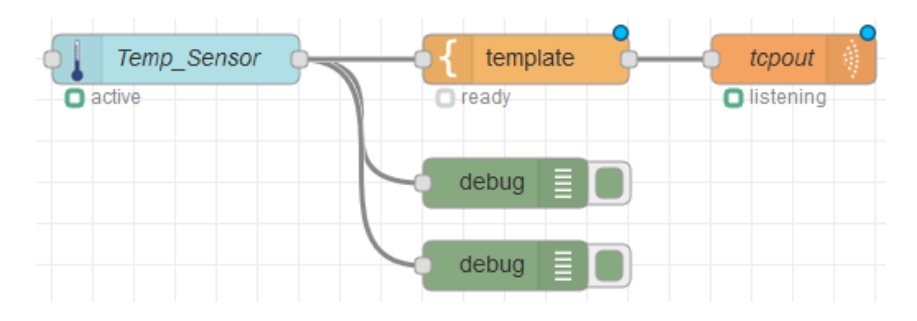

**Figure 25: Final Configuration.**

 $O$   $O$ OOPTION  $\circ$ 

Click on "Deploy" and wait for the temperature sensor to connect again to the "monnit sensor" node until the configuration looks like this:

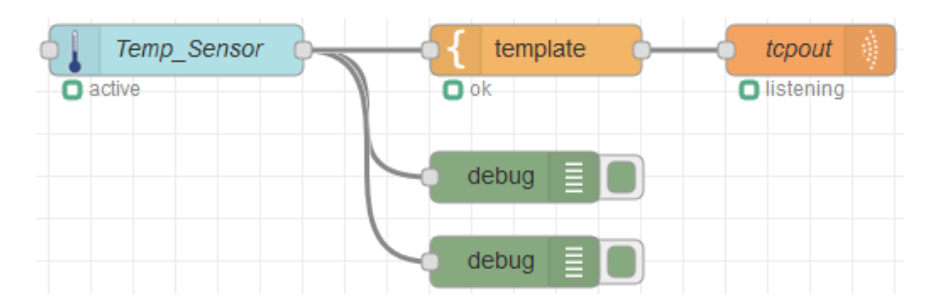

**Figure 26: Configuration working.**

If we now try to open a TCP connection to the CloudGate on port 4000, we should be able to get the following output:

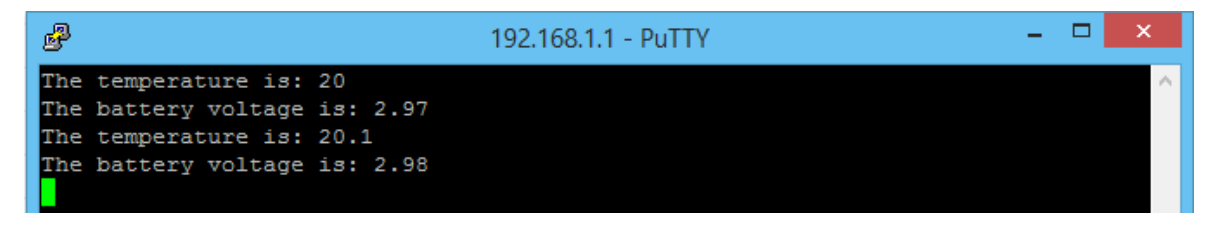

**Figure 27: Monnit output on a local TCP connection (CloudGate local IP).**

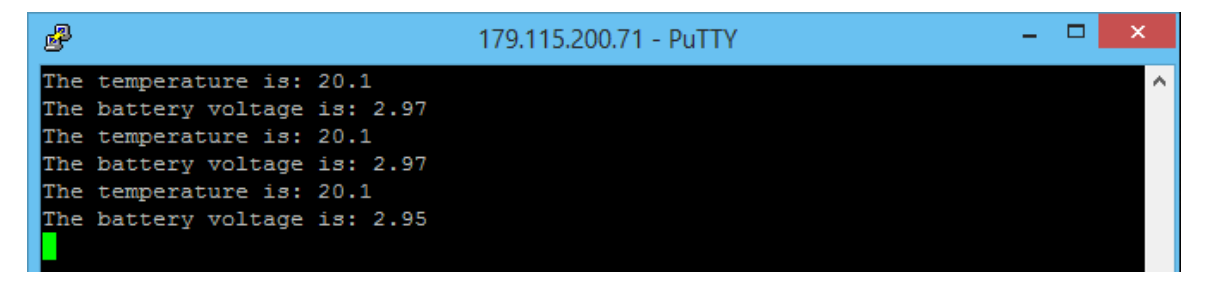

**Figure 28: Monnit output on a remote TCP connection (CloudGate WAN IP).**

 $O$   $O$ OOPTION  $\circ$